# MOTOR FUEL TRACKING SYSTEM

Fuel Tracking System... the way of the future.

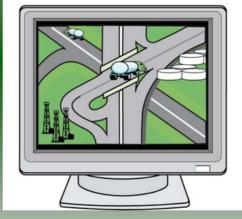

#### COMPLETING THE GAS-1301 MOTOR FUEL TRANSPORTER RETURN

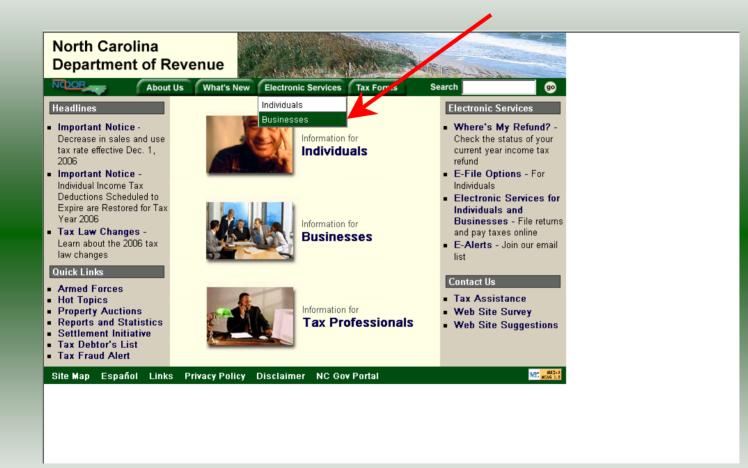

Log into the Department of Revenue's website at <u>www.dornc.com</u>. Click on **Electronic Services** and then **Businesses**.

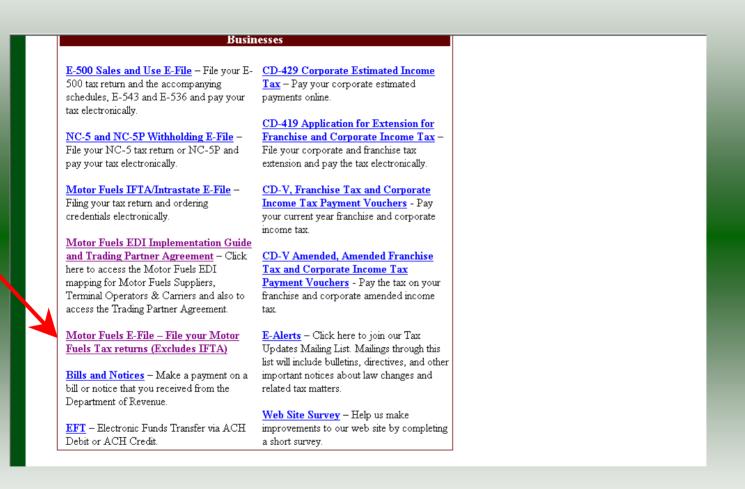

Click on Motor Fuels E-File – File your Motor Fuels Tax returns (Excludes IFTA) (fifth hyperlink down in the left column).

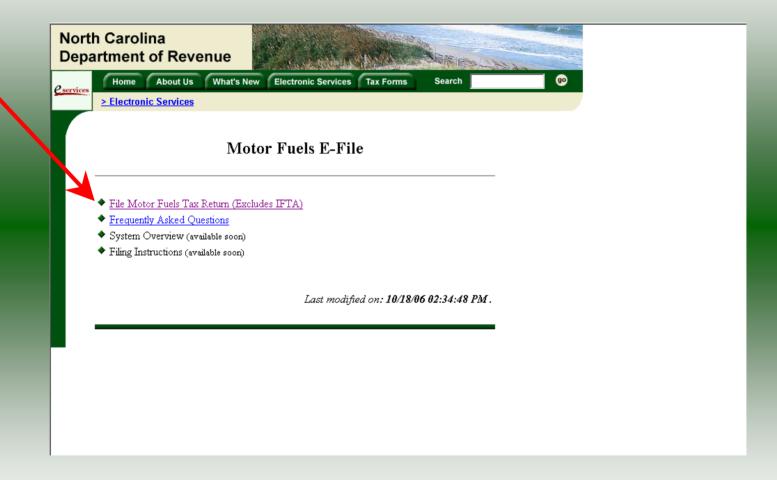

Click on File Motor Fuels Tax Returns (Excludes IFTA).

|                   | h Carolina<br>artment of Revenue                                                                                                    | MARCH PROPERTY AND AND AND AND AND AND AND AND AND AND                                                                                                    |
|-------------------|----------------------------------------------------------------------------------------------------|----------------------------------------------------------------------------------------------------|
| <u>e</u> services | Home About Us What's New                                                                                                    | Electronic Services Tax Forms Search                                                                                                    |
|                   | <ul> <li><u>File Motor Fuels Tax Return (Exclude</u></li> <li><u>Frequently Asked Questions</u></li> <li>System Overview (available soon)</li> <li>Filing Instructions (available soon)</li> </ul> | Security Alert       Image: Security Alert         Image: Image: Security Alert       Image: Security Alert         Image: Image: Security Alert       Image: Security Alert         Image: Image: Security Alert       Image: Security Alert         Image: Image: Security Alert       Image: Security Alert         Image: Image: Security Alert       Image: Security Alert         Image: Image: Security Alert       Image: Security Alert         Image: Image: Security Alert       Image: Security Alert         Image: Image: Image: Security Alert       Image: Security Alert         Image: Image: Im |
|                   |                                                                                                    | Last modified on: <b>10/18/06 02:34:48 PM</b> .                                                                                                    |

A message will display stating "You are about to view pages over a secure connection." Click **OK**.

| Home       About Us       What's New       Electronic Services       Tax Forms       Search       ©         > Electronic Services       > Electronic Services         Please enter your Login User ID and Password. The User ID and Password is case sensitive. If you are a new user, please select First Time User       User ID: | North C<br>Departr | arolina<br>nent of Revenue |                               |                  |
|----------------------------------------------------------------------------------------------------|--------------------|----------------------------|-------------------------------|------------------|
| Login       Help ?         Please enter your Login User ID and Password. The User ID and Password is case sensitive. If you are a new user, please select First Time User       User ID:         Password:       Password:                                                                                                    | services           |                            | Electronic Services Tax Forms | Search go        |
| Please enter your Login User ID and Password. The User ID and Password is case<br>sensitive. If you are a new user, please select <u>First Time User</u><br>User ID:<br>Password:                                                                                                    |                    | lectronic Services         |                               |                  |
| sensitive. If you are a new user, please select <u>First Time User</u> User ID: Password:                                                                                                    | •                  |                            | Login                         | Help 🕜           |
| Password:                                                                                                    |                    |                            |                               | 'assword is case |
|                                                                                                    |                    | User ID                    |                               |                  |
|                                                                                                    |                    | Passwor                    |                               |                  |
|                                                                                                    |                    | login                      | clear cancel                  |                  |
| login clear cancel                                                                                                    |                    |                            |                               |                  |

Enter your User ID and password as established during the **Set-up Your Account** procedures. Click **Login**.

| Welcome       Help ?         Welcome Donna Alderman       Please select from one of the following:         Go to Fuel Tracking Application: Access the Fuel Tracking Application to File and/or Pay your taxes.         Update Security Account Information: Change your personal information, associate with another entity, disassociate with an entity, change password, disable account.         Logout of the Fuel Tracking Security System |                                              |   |
|----------------------------------------------------------------------------------------------------|----------------------------------------------|---|
| Please select from one of the following:<br>Goto Fuel Tracking Application: Access the Fuel Tracking Application to File<br>and/or Pay your taxes.<br>Update Security Account Information: Change your personal information, associate<br>with another entity, disassociate with an entity, change password, disable account.                                                                                                    | Welcome Help 🕜                               | נ |
| Go to Fuel Tracking Application: Access the Fuel Tracking Application to File<br>and/or Pay your taxes.<br>Update Security Account Information: Change your personal information, associate<br>with another entity, disassociate with an entity, change password, disable account.                                                                                                    | Welcome Donna Alderman                       |   |
| and/or Pay your taxes.<br>Update Security Account Information: Change your personal information, associate<br>with another entity, disassociate with an entity, change password, disable account.                                                                                                    | Please select from one of the following:     |   |
| with another entity, disassociate with an entity, change password, disable account.                                                                                                    |                                              |   |
| Logout of the Fuel Tracking Security System                                                                                                    |                                              |   |
|                                                                                                    | Logout) of the Fuel Tracking Security System |   |

The Welcome Screen is displayed. Click the **Go To** button to access the Fuel Tracking System (FTS).

|                   | Carolina<br>tment of Revenue                                           |
|-------------------|------------------------------------------------------------------------|
| <i>e</i> services | Home About Us What's New Electronic Services Tax Forms Search 90       |
|                   | > Electronic Services                                                  |
|                   |                                                                        |
|                   | Choose Entity Help 🕢                                                   |
|                   |                                                                        |
|                   | Please select an entity to work with in the Fuel Tracking Application: |
|                   |                                                                        |
|                   | FEIN: 123456789 - TRAINING 1                                           |
|                   |                                                                        |
|                   |                                                                        |
|                   | back next cancel                                                       |
|                   |                                                                        |
|                   |                                                                        |
|                   |                                                                        |

The **Choose Entity** screen will display. The user may only access entities which they have been given access, usually the access is for the displayed account only. Select the entity and click **Next**.

8

| North Carolina<br>Department of Re    |                                                                                                    |  |
|---------------------------------------|----------------------------------------------------------------------------------------------------|--|
| Profile/Login<br>Business >> Main Mer |                                                                                                    |  |
| Welcome Donna Al                      | derman<br>Main Menu Help 🕢                                                                                    |  |
| Select a task t                       | o perform                                                                                                    |  |
| Tax Return                            | Process and review tax returns                                                                                |  |
| Payments                              | Make a credit card or bank draft payment                                                                      |  |
| ViewMessages                          | View acknowledgments and messages Print return and supporting schedules - the return must be                  |  |
| Print Return                          | calculated prior to printing for best results<br>Print consolidated return - the return(s) must be calculated |  |
| CONSCIENCE ACUIT                      | prior to printing for best results                                                                            |  |
|                                       |                                                                                                    |  |

The **Main Menu** screen is displayed. An explanation for the buttons on the left of the screen and the tabs at the top of the screen are given on the next pages. Profile/Login tab returns the user to the **Welcome** screen to exit the FTS.

|           |                          | $\wedge$                                                      |                    |  |
|-----------|--------------------------|---------------------------------------------------------------|--------------------|--|
|           | lina<br>t of Revenue     | on Schedules Ta                                               | x Returns          |  |
| ASAM MA   | >> Main Menu             |                                                               | A Returns          |  |
| Welcome I | Donna Alderman           |                                                               |                    |  |
|           |                          | Main Menu                                                     | Help 🕜             |  |
| Select    | <u>a task to perform</u> |                                                               |                    |  |
| Тах       | Return Process and       | review tax returns                                            |                    |  |
| Pay       | ments Make a credi       | t card or bank draft paymen                                   | t                  |  |
| ViewM     | essages View acknow      | vledgments and messages                                       |                    |  |
| Print     |                          | and supporting schedules -<br>rior to printing for best resul |                    |  |
| Consolida |                          | dated return - the return(s) r<br>ing for best results        | nust be calculated |  |
|           |                          |                                                               |                    |  |
|           |                          |                                                               |                    |  |

**Set Session** tab allows the user to identify the account type and return period for viewing or filing returns. **Schedules** tab allows the user to enter schedule data information.

|        | ent of Rev                         | 1000                                | · 4.                                        | 11-         |        | (men set |
|--------|------------------------------------|-------------------------------------|---------------------------------------------|-------------|--------|----------|
|        | Profile/Login<br>ness >> Main Menu | Set Session                         | Schedules                                   | Tax Returns |        |          |
| Welcor | me Donna Alc                       |                                     | ain Menu                                    |             | lelp 🕜 |          |
| Sel    | ect a task to                      |                                     |                                             |             |        |          |
|        | Tax Return<br>Payments             | Process and rev<br>Make a credit ca | iew tax returns<br>rd or bank draft pay     | rment       |        |          |
|        | fewMessages                        |                                     | Igments and messa                           |             |        |          |
|        | Print Return                       | calculated prior                    | supporting schedu<br>to printing for best i | results     |        |          |
|        |                                    | prior to printing                   | ed return - the return<br>for best results  |             |        |          |
|        |                                    |                                     |                                             |             |        |          |

**Tax Returns** tab and button allows the user to process and view their tax returns. **Payments** button allows the user to submit a payment without a return.

| Profile/Logi        | n Set Session Schedules Ta                                                             | x Returns          |
|---------------------|----------------------------------------------------------------------------------------|--------------------|
| Business >> Main M  | enu                                                                                    |                    |
| Welcome Donna /     |                                                                                        |                    |
| welcome Donna )     | Main Menu                                                                              | Help 🕢             |
| Select a task       | to perform                                                                             |                    |
| Tax Return          | Process and review tax returns                                                         |                    |
| Payments            | Make a credit card or bank draft paymen                                                | t                  |
| ViewMessages        | View acknowledgments and messages                                                      |                    |
| Print Return        | Print return and supporting schedules -<br>calculated prior to printing for best resul |                    |
| Consolidated Return | Print consolidated return - the return(s) r<br>prior to printing for best results      | must be calculated |

**View Messages** button allows the user to view return and payment confirmation screens. **Print Return** button allows the user to print any return submitted to the Division.

| Business ≫ Main Menu<br>Alderman<br>Main Menu<br>Help ?<br>Select a task to perform<br>Tex Return Process and review tax returns<br>Payments Make a credit card or bank draft payment            | Profile/Login       | Set Session Schedules                 | Tax Returns           |  |
|----------------------------------------------------------------------------------------------------|---------------------|---------------------------------------|-----------------------|--|
| Select a task to perform         Tax Return       Process and review tax returns         Payments       Make a credit card or bank draft payment                                                 |                     |                                       |                       |  |
| Main Menu       Help ?         Select a task to perform       Tax Return         Tax Return       Process and review tax returns         Payments       Make a credit card or bank draft payment |                     |                                       |                       |  |
| Select a task to perform         Tex Return       Process and review tax returns         Payments       Make a credit card or bank draft payment                                                 | elcome Donna Ale    |                                       | ~                     |  |
| Tax Return       Process and review tax returns         Payments       Make a credit card or bank draft payment                                                                                  |                     | Main Menu                             | Help 🕐                |  |
| Payments Make a credit card or bank draft payment                                                                                                    | Select a task to    | o perform                             |                       |  |
|                                                                                                    | Tax Return          | Process and review tax returns        |                       |  |
| MewMessages View acknowledgments and messages                                                                                                    | Payments            | Make a credit card or bank draft paym | lent                  |  |
|                                                                                                    | ViewMessages        | View acknowledgments and message      | S                     |  |
| Print Return Print return and supporting schedules - the return must be calculated prior to printing for best results                                                                            | Print Return        |                                       |                       |  |
| Consolidated Return Print consolidated return - the return(s) must be calculated prior to printing for best results                                                                              | Consolidated Return |                                       | s) must be calculated |  |

**Consolidated** button allows the users to print one return displaying the original filed return and all amended returns that were processed for the filing period session.

| North Carolina<br>Department of F | Revenue                                                                                                  | 2.<br>4 |
|-----------------------------------|----------------------------------------------------------------------------------------------------|---------|
| Profile/Log<br>Business >> Main N |                                                                                                    |         |
| Welcome Donna                     |                                                                                                    |         |
|                                   | Main Menu Help 🕜                                                                                         |         |
| Select a task                     | to perform                                                                                               |         |
| Tax Return                        | Process and review tax returns                                                                           |         |
| Payments                          | Make a credit card or bank draft payment                                                                 |         |
| ViewMessages                      | View acknowledgments and messages                                                                        |         |
| Print Return                      | Print return and supporting schedules - the return must be calculated prior to printing for best results |         |
| Consolidated Retur                | Print consolidated return - the return(s) must be calculated prior to printing for best results          |         |
|                                   |                                                                                                    |         |
|                                   |                                                                                                    |         |

You must set the tax return session before proceeding. Click on the Set Session tab  $_{14}$  across the top of the screen.

| <br>h Carolina<br>artment of Reven<br>Profile/Login<br>Business >> Main Menu >> Se | Set Session Schedules Tax Returns                                                                                                    |
|------------------------------------------------------------------------------------|----------------------------------------------------------------------------------------------------|
|                                                                                    | Session Selection Help 🕜                                                                                                    |
| Session Informatio                                                                 | n                                                                                                    |
| Company                                                                            | TRAINING 1 FEIN: 123456789                                                                                                    |
| Reporting State                                                                    | North Carolina                                                                                                    |
| Account Type                                                                       | Blender<br>Alternative Fuels Provider<br>Claim for Refund of Taxes-Accidental Mixes<br>Claim for Refund (Special Mobile Equipment)<br>Annual Terminal Operator<br>Claim for Refund: Nonprofit-Private Non-profit<br>Supplier<br>Terminal Operator<br>Claim for Refund (Taxicabs)<br>Motor Fuel Transporter |

The Session Selection screen is displayed. Click on **Account Type** and then scroll down the returns list until the **Motor Fuel Transporter** is highlighted. Left click.

| mpany TRAINING 1 FEIN: 123456789<br>porting State North Farolina<br>count Type Motor uel Tranporter                                                                         | Profile/Login            | Set Session Sche                                             | No.        | < Returns |  |
|----------------------------------------------------------------------------------------------------|--------------------------|--------------------------------------------------------------|------------|-----------|--|
| Session Information         ompany       TRAINING 1       FEIN:       123456789         eporting State       North Carolina         ccount Type       Motor del Transporter | Business >> Main Menu >> | <ul> <li>Select Session &gt;&gt; Session Continue</li> </ul> | ued        |           |  |
| ompany TRAINING 1 FEIN: 123456789<br>eporting State North Carolina<br>ccount Type Motif del Transporter                                                                     |                          | Session Selec                                                | tion       | Help 🕜    |  |
| eporting State North Carolina<br>ccount Type Motionuel Transporter                                                                                                    | Session Informat         | ion                                                          |            |           |  |
| ccount Type Moto del Transporter                                                                                                    | Company                  | TRAINING 1                                                   | FEIN:      | 123456789 |  |
|                                                                                                    | Reporting State          | North Carolina                                               |            |           |  |
| prosting Boyled                                                                                                    | Account Type             | Motion uel Tramporter                                        |            |           |  |
|                                                                                                    | Reporting Period         |                                                              |            |           |  |
| ccount ID 12345678901                                                                                                    | Account ID               | 12345678901                                                  |            |           |  |
|                                                                                                    | Existing Session         | Session List                                                 | NewSession | Amendment |  |
| Existing Session Session List New Session Amendment                                                                                                    |                          |                                                              |            |           |  |

The **Session Selection** screen is displayed. Click the drop down arrow for **Month** and **16 Year** for the Reporting Period.

| Profile/Login<br>siness >> Main Menu >> | Set Session Schedule Select Session >> Session Continued | es Tax              | k Returns |  |
|-----------------------------------------|----------------------------------------------------------|---------------------|-----------|--|
|                                         | Session Selectio                                         | n                   | Help 🕢    |  |
| Session Informati                       | on                                                       |                     |           |  |
| Company                                 | TRAINING 1                                               | FEIN:               | 123456789 |  |
| Reporting State                         | North Carolina                                           |                     |           |  |
| Account Type                            | Motor Fuel Transporter                                   |                     |           |  |
| Reporting Period                        | 12 💌 / 2006 💌                                            |                     |           |  |
| Account ID                              | 12345678901                                              |                     |           |  |
| Existing Session                        | Session List New<br>Back Exit                            | Session<br>New Sess | Amendment |  |

Verify the return period and click **New Session** to start entering the return information.

| rth Carolina<br>partment of Reve | nue                                            |          |                                                                                                    |  |
|----------------------------------|------------------------------------------------|----------|----------------------------------------------------------------------------------------------------|--|
| Profile/Login                    | Set Session Sc<br>Select Session >> Session Co |          | x Returns                                                                                                    |  |
|                                  |                                                |          | and the second second se |  |
|                                  | Session Se                                     | lection  | Help 🕜                                                                                                    |  |
| Session Informati                | ion                                            |          |                                                                                                    |  |
| Company                          | TRAINING 1                                     | FEIN:    | 123456789                                                                                                    |  |
| Reporting State                  | North Carolina                                 |          |                                                                                                    |  |
| Reporting Period                 | 12 / 2006                                      |          |                                                                                                    |  |
| Account Type                     | Motor Fuel Transpo                             | orter    | •                                                                                                    |  |
| Account ID                       | 12345678901                                    |          |                                                                                                    |  |
| Return Type                      | Original                                       | Sequence | 0                                                                                                    |  |
| Status                           | Open                                           |          |                                                                                                    |  |
|                                  |                                                |          |                                                                                                    |  |
|                                  | Confirm                                        |          |                                                                                                    |  |
|                                  | 000±00 ±00 - +0                                | 24       |                                                                                                    |  |

The **Session Information** screen is displayed. Review the Reporting Period and Account Type to ensure that the correct session was set. Click **Confirm**.

| North Carolina       |                                                                                                    |  |
|----------------------|----------------------------------------------------------------------------------------------------|--|
| Department of Re     |                                                                                                    |  |
| Profile/Login        |                                                                                                    |  |
| Business >> Main Men | u.                                                                                                    |  |
|                      | . Constant                                                                                               |  |
| Welcome Donna Al     |                                                                                                    |  |
| TRAINING 1           | Account Number Period Account Type 12345678901 12/2006 TR                                                |  |
|                      | Main Menu Help 🕢                                                                                         |  |
| Select a task to     | o perform                                                                                                |  |
| Tax Return           | Process and review tax returns                                                                           |  |
| Payments             | Make a credit card or bank draft payment                                                                 |  |
| ViewMessages         | View acknowledgments and messages                                                                        |  |
| Print Return         | Print return and supporting schedules - the return must be calculated prior to printing for best results |  |
| Consolidated Return  | Print consolidated return - the return must be calculated prior to printing for best results             |  |

The **Main Menu** screen is displayed. Your Account Name, Account Number, Reporting Period, and Account Type are displayed above the Main Menu bar. Click on **Schedules** <sup>19</sup> tab at the top of the screen.

| North Carolina<br>Department of Revenue                         | · D. · T. · · ·                                                                    |  |
|-----------------------------------------------------------------|------------------------------------------------------------------------------------|--|
| Profile/Login Set Sess<br>Business >> Main Menu >> Schedule Tra |                                                                                    |  |
| TRAINING 1 12345                                                | Number Period Account Type<br>5678901 12/2006 TR<br>hedule Transaction List Help ? |  |
| Select Sched Product Origin                                     | in Destination Document Document # Billed<br>Date Document # Gallons               |  |
|                                                                 | No Activity Return New<br>Select a schedule                                        |  |
| Back                                                            | Print Exit Cancel                                                                  |  |
|                                                                 |                                                                                    |  |

The **Schedules Transaction List** screen is displayed. To file a "No Activity Return" click the **No Activity Return** button. To enter schedule data click **New**.

| North Carol<br>Department | ina<br>of Revenue                                                                                                    |
|---------------------------|----------------------------------------------------------------------------------------------------|
| ASSAR AN                  | le/Login Set Session Schedules Tax Returns                                                                                                    |
| Account Nat<br>TRAININ    | ne Account Number Period Account Type<br>G 1 12345678901 12/2006 TR                                                                                      |
|                           | Schedule Selection Help ?                                                                                                    |
| Select :                  | Schedule                                                                                                    |
| Schedule                  |                                                                                                    |
|                           | 14A-Gallons of motor fuels loaded at a North Carolina terminal or bulk pla<br>14B-Gallons of motor fuels loaded at an out-of-state terminal or bulk plan |
|                           | Select Schedule from List                                                                                                    |
|                           | Back Exit Cancel                                                                                                    |
| Г                         |                                                                                                    |
|                           |                                                                                                    |

The **Schedules Selection** screen is displayed. Click the down arrow and select the applicable schedule.

| TRAINING 1                            |                                                                             |                                 | TR |
|---------------------------------------|-----------------------------------------------------------------------------|---------------------------------|----|
|                                       | Enter Schedule Informatior                                                  | Help 🕻                          | ?  |
| Schedule                              | 14A-Gallons of motor fuels loaded at a plant and delivered to another state | North Carolina terminal or bulk |    |
| *Product Type                         | 065-Gasoline 💌                                                              |                                 |    |
| *Person Hiring Carrier Nam            | e CCC Distributor                                                           |                                 |    |
| *Person Hiring Carrier Acct<br>Number | 561234567                                                                   |                                 |    |
| *Seller Name                          | DDD Supplier                                                                |                                 |    |
| *Seller Account Number                | 769876543                                                                   |                                 |    |
| *Mode                                 | Truck                                                                       |                                 |    |
| Origin Terminal                       | T56NC2000                                                                   |                                 |    |
| *Origin City                          |                                                                             | ]                               |    |
| *Origin State                         |                                                                             |                                 |    |
| *Delivered To Name                    | CCC Distributor                                                             | ]                               |    |
| *Destination City                     | Darlington                                                                  |                                 |    |
| *Destination State                    | SOUTH CAROLINA                                                              |                                 |    |
| *Delivered To Account<br>Number       | 561234567                                                                   |                                 |    |
| *Date Delivered                       | 12/02/2006 🕸 mm/dd/ceyy                                                     |                                 |    |
| *Document Number                      | 14152                                                                       |                                 |    |
| *Gross Gallons                        | 8400                                                                        |                                 |    |
| *Net Gallons                          | 8429                                                                        |                                 |    |
| * Required Fields                     |                                                                             |                                 |    |
|                                       | dd Next Add+NewSchedule                                                     | Tax Return                      |    |

Enter information as requested on this screen. Please note: All information is required with one exception. If the Origin Terminal is recorded then you may omit Origin City and Origin State. Also pay close attention to the date format. You must enter the date as follows: mm/dd/ccyy.

| TRAINING 1                            |                                                                                | /2006 TI                        |
|---------------------------------------|--------------------------------------------------------------------------------|---------------------------------|
| E                                     | nter Schedule Information                                                      | Help 🥐                          |
| Schedule                              | 14A-Gallons of motor fuels loaded at a<br>plant and delivered to another state | North Carolina terminal or bulk |
| *Product Type                         | 065-Gasoline                                                                   |                                 |
| *Person Hiring Carrier Name           | CCC Distributor                                                                |                                 |
| *Person Hiring Carrier Acct<br>Number | 561234567                                                                      |                                 |
| *Seller Name                          | DDD Supplier                                                                   |                                 |
| *Seller Account Number                | 769876543                                                                      |                                 |
| *Mode                                 | Truck                                                                          |                                 |
| Origin Terminal                       | T56NC2000                                                                      |                                 |
| *Origin City                          |                                                                                |                                 |
| *Origin State                         | <b>•</b>                                                                       |                                 |
| *Delivered To Name                    | CCC Distributor                                                                |                                 |
| *Destination City                     | Darlington                                                                     |                                 |
| *Destination State                    | SOUTH CAROLINA 🔽                                                               |                                 |
| *Delivered To Account<br>Number       | 561234567                                                                      |                                 |
| *Date Delivered                       | 12/02/2007 🛇 mm/dd/coyy                                                        |                                 |
| *Document Number                      | 14152                                                                          |                                 |
| *Gross Gallons                        | 8400                                                                           |                                 |
| *Net Gallons                          | 8429                                                                           |                                 |
| * Required Fields                     | ,                                                                              |                                 |
| Add                                   | Next Add+NewSchedule                                                           | Tax Return                      |

If more entries need to be added for the schedule click **Add Next**. Once all entries have been added for the schedule and additional schedules are to be report click **Add + New Schedule**.

| North Carol            | ina                                                                                                    |
|------------------------|----------------------------------------------------------------------------------------------------|
| Department             | of Revenue                                                                                                    |
| Profil                 | e/Login Set Session Schedules Tax Returns                                                                                                    |
|                        | > Main Menu >> Schedule Transactions >> Select Schedule >> Schedule Maintenance >> Schedule<br>>> Select Schedule >> Schedule Maintenance >> Select Schedule |
|                        |                                                                                                    |
| Account Nar<br>TRAININ |                                                                                                    |
|                        | Schedule Selection Help ?                                                                                                    |
|                        |                                                                                                    |
| Select s               | Schedule                                                                                                    |
| Cabadula               |                                                                                                    |
| Schedule               |                                                                                                    |
|                        | 14A-Gallons of motor fuels loaded at a North Carolina terminal or bulk pla<br>14B-Gallons of motor fuels loaded at an out-of-state terminal or bulk plan     |
|                        | Add a schedule                                                                                                    |
|                        | Back Exit Cancel                                                                                                    |
|                        |                                                                                                    |
|                        |                                                                                                    |
|                        |                                                                                                    |
|                        |                                                                                                    |
|                        |                                                                                                    |

The **Schedules Selection** screen is displayed. Click the down arrow and select the applicable schedule.

|   | E                                     | nter Schedule Information                                                  | Help 🕜                                |
|---|---------------------------------------|----------------------------------------------------------------------------|---------------------------------------|
|   |                                       | 14B-Gallons of motor fuels loaded at ar<br>and delivered in North Carolina | n out-of-state terminal or bulk plant |
| • | *Product Type                         | 160-Diesel Fuel - undyed                                                   |                                       |
|   | *Person Hiring Carrier Name           | DDD Supplier                                                               |                                       |
|   | *Person Hiring Carrier Acct<br>Number | 761234567                                                                  |                                       |
| • | *Seller Name                          | DDD Supplier                                                               |                                       |
|   | *Seller Account Number                | 761234567                                                                  |                                       |
|   | *Mode                                 | Truck                                                                      |                                       |
|   | Origin Terminal                       |                                                                            |                                       |
|   | *Origin City                          | Spartanburg                                                                |                                       |
|   | *Origin State                         | SOUTH CAROLINA                                                             |                                       |
|   | *Delivered To Name                    | BBBB Retail Station                                                        |                                       |
|   | *Destination City                     | Charlotte                                                                  |                                       |
|   | *Destination State                    | NORTH CAROLINA                                                             |                                       |
|   | *Delivered To Account<br>Number       | 561234567                                                                  |                                       |
|   | *Date Delivered                       | 12/15/2006 🍄 mm/dd/ccyy                                                    |                                       |
|   | *Document Number                      | 963852                                                                     |                                       |
|   | *Gross Gallons                        | 7500                                                                       |                                       |
|   | *Net Gallons                          | 7475                                                                       |                                       |
|   | * Required Fields                     |                                                                            |                                       |
|   | Add                                   | Next Add+NewSchedule                                                       | Tax R eturn                           |
|   |                                       | Add a schedule                                                             |                                       |

Enter information as requested on this screen. Enter information on this screen using the same instructions as on Page 22.

| E                                     | Inter Schedule Information                                                   | Help 🕜                              |
|---------------------------------------|------------------------------------------------------------------------------|-------------------------------------|
| Schedule                              | 14B-Gallons of motor fuels loaded at an o<br>and delivered in North Carolina | out-of-state terminal or bulk plant |
| *Product Type                         | 160-Diesel Fuel - undyed                                                     |                                     |
| *Person Hiring Carrier Name           | DDD Supplier                                                                 |                                     |
| *Person Hiring Carrier Acct<br>Number | 761234567                                                                    |                                     |
| *Seller Name                          | DDD Supplier                                                                 |                                     |
| *Seller Account Number                | 761234567                                                                    |                                     |
| *Mode                                 | Truck                                                                        |                                     |
| Origin Terminal                       |                                                                              |                                     |
| *Origin City                          | Spartanburg                                                                  |                                     |
| *Origin State                         | SOUTH CAROLINA                                                               |                                     |
| *Delivered To Name                    | BBBB Retail Station                                                          |                                     |
| *Destination City                     | Charlotte                                                                    |                                     |
| *Destination State                    | NORTH CAROLINA                                                               |                                     |
| *Delivered To Account<br>Number       | 561234567                                                                    |                                     |
| *Date Delivered                       | 12/15/2006 😵 mprodd/ceyy                                                     |                                     |
| *Document Number                      | 963852                                                                       |                                     |
| *Gross Gallons                        | 75.0                                                                         |                                     |
| *Net Gallons                          | 7475                                                                         |                                     |
| * Required Fields                     |                                                                              |                                     |
| Add                                   | i Next Add+NewSchedule                                                       | Tax Return                          |
|                                       | Add a schedule                                                               |                                     |

If more entries need to be added for the schedule click **Add Next**. Once all schedules have been added click **Tax Return**.

| Tra  | je Name                                                                                                    |                                                                                                    |                   |         | O nended Report                   |       |
|------|----------------------------------------------------------------------------------------------------|----------------------------------------------------------------------------------------------------|-------------------|---------|-----------------------------------|-------|
| 1    | RAINING 1                                                                                                    |                                                                                                    |                   |         | Final Report                      |       |
| Loc  | ation                                                                                                    | County                                                                                                    |                   |         | ddress has changed since prior re | eport |
| L    |                                                                                                    |                                                                                                    |                   |         | Account Number                    |       |
| Mai  | ing Address                                                                                                    |                                                                                                    |                   |         | 12345678901                       |       |
| L    |                                                                                                    |                                                                                                    |                   |         | 123 101 0001                      | -     |
| City |                                                                                                    | State                                                                                                    | Zip Code (First 5 | digits) | Return for Month of               |       |
| L    |                                                                                                    |                                                                                                    |                   |         | Month Year                        |       |
| Nat  | ne of Contact Person                                                                                                    | Phone Number                                                                                                    | Fax Number        |         | 40 0000                           |       |
| 1 -  |                                                                                                    |                                                                                                    |                   |         | 12 - 2006                         |       |
|      | <sup>p</sup> reparer's Name                                                                                                    | (919)733-340<br>Computation                                                                                                    |                   | 3654    | 12 - 2006                         |       |
|      | Total gallons of motor fuels loaded at                                                                                                    | Computation                                                                                                    |                   |         |                                   |       |
|      |                                                                                                    | Computation                                                                                                    |                   | 1.      | <u>12</u> - <u>2006</u><br>       |       |
|      | Total gallons of motor fuels loaded at<br>terminal or bulk plant and delivered t                                                                                                    | Computation<br>a North Carolina<br>o another state<br>an out-of-state terminal                                                         |                   |         |                                   |       |
| 1.   | Total gallons of motor fuels loaded at<br>terminal or bulk plant and delivered t<br>(Attach Gas 1301DS, Schedule 14A)<br>Total gallons of motor fuels loaded at<br>or bulk plant and delivered in North Ca                                                                                                    | Computation<br>a North Carolina<br>o another state<br>an out-of-state terminal<br>rolina<br>a North Carolina<br>North Carolina         |                   | 1.      |                                   |       |
|      | Total gallons of motor fuels loaded at<br>terminal or bulk plant and delivered t<br>(Attach Gas 1301DS, Schedule 14A)<br>Total gallons of motor fuels loaded at<br>or bulk plant and delivered in North Ca<br>(Attach Gas 1301DS, Schedule 14B)<br>Total gallons of motor fuels loaded at<br>terminal or bulk plant and delivered in | Computation<br>a North Carolina<br>o another state<br>an out-of-state terminal<br>rolina<br>a North Carolina<br>North Carolina<br>14C) |                   | 1.      |                                   |       |

Enter the **Contact Name** located under the address information and then moving to the check boxes in the upper right-hand corner of the return. Next enter the **Title** and **Date**.

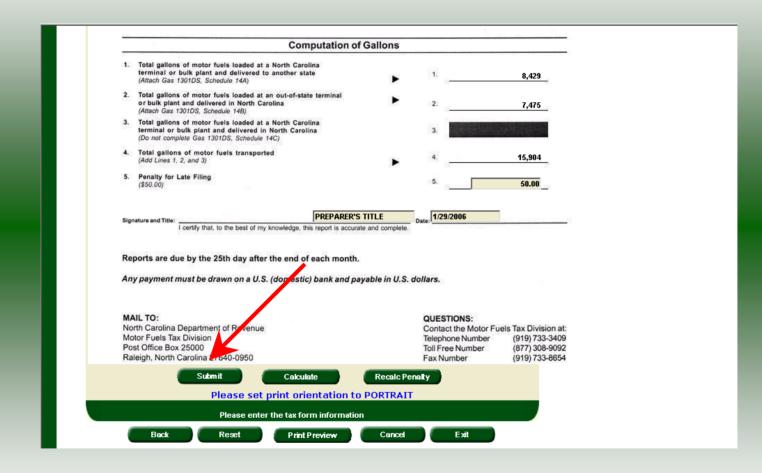

Please note Line 5. Penalty is calculated if the return is filed late. Click **Submit**.

| 12345678951                                    | 12/2006                                                                                                    | TR                                                                                                    |                                                                                                    |                                                                                                    |
|------------------------------------------------|----------------------------------------------------------------------------------------------------|----------------------------------------------------------------------------------------------------|----------------------------------------------------------------------------------------------------|----------------------------------------------------------------------------------------------------|
| ayment                                         | Menu                                                                                                    | Help 🕜                                                                                                    |                                                                                                    |                                                                                                    |
|                                                |                                                                                                    |                                                                                                    |                                                                                                    |                                                                                                    |
| ent wethod:                                    |                                                                                                    |                                                                                                    |                                                                                                    |                                                                                                    |
|                                                |                                                                                                    |                                                                                                    |                                                                                                    |                                                                                                    |
| or a credit/debit card paymer<br>a card number | nr.                                                                                                    |                                                                                                    |                                                                                                    |                                                                                                    |
|                                                |                                                                                                    |                                                                                                    |                                                                                                    |                                                                                                    |
|                                                |                                                                                                    |                                                                                                    |                                                                                                    |                                                                                                    |
| er                                             |                                                                                                    |                                                                                                    |                                                                                                    |                                                                                                    |
|                                                | entrelethod:<br>charged if you pay by credit/<br>lent of your tax payment, and<br>or a credit/debit card paymen<br>a card number<br>Carolina Department of Reve<br>ability. You will need the follo | charged if you pay by credit/debit card. The fee is cald<br>ent of your tax payment, and is nonrefundable. You w<br>or a credit/debit card payment:<br>a card number<br>Carolina Department of Revenue to draft your bank ac<br>ability. You will need the following information for a bar | e trulethod:<br>charged if you pay by credit/debit card. The fee is calculated as \$2.00 for<br>ient of your tax payment, and is nonrefundable. You will need the<br>or a credit/debit card payment:<br>a card number<br>Carolina Department of Revenue to draft your bank account for the<br>ability. You will need the following information for a bank draft payment: | charged if you pay by credit/debit card. The fee is calculated as \$2.00 for<br>ent of your tax payment, and is nonrefundable. You will need the<br>or a credit/debit card payment:<br>a card number |

If the return is filed late and a penalty is due the **Payment Menu** will be displayed. Instructions will be provided for paying by Credit/Debit Card and Bank Draft. To pay by Credit/Debit Card select **Credit/Debit Card**.

29

| h Carolina<br>artment of Reve                       | enue                        | 1 1 x                     | 1.                   |             | -defended |
|-----------------------------------------------------|-----------------------------|---------------------------|----------------------|-------------|-----------|
| Profile/Login                                       | Set Session                 | Schedules                 | Tax Returns          |             |           |
| Business ≫ Main Menu ≫                              | • Tax Return >> Payment     | t Menu >> Card Payment E  | ntry                 |             |           |
| Account Name                                        | Account Number              | Period                    |                      | ount Type   |           |
| TRAINING 1                                          | 12345678901<br>Payment by ( | 12/200<br>Credit/Debit Ca | -                    | TR<br>elp 🕜 |           |
|                                                     |                             |                           |                      |             |           |
| *Credit/Debit Card Type                             | [                           | Mastercard 💌              |                      |             |           |
| *Card Account Number                                | I                           | 5454545454545454          |                      |             |           |
| *Card Expiration (Month                             | (Year)                      | October 🗾 2007            |                      |             |           |
| *Zip Code (Verification)                            | I                           | 00001                     |                      |             |           |
| Payment Amount                                      | \$                          | \$50.00                   |                      |             |           |
| Convenience Fee                                     | 1                           | \$2.00                    |                      |             |           |
| Total Amount                                        | 9                           | \$52.00                   |                      |             |           |
| Zip Code: Please enter y<br>statement. The zip code |                             |                           | ır credit/debit card |             |           |

Enter the **Card Type**, **Card Account Number**, **Card Expiration Date**, and the **Zip Code** of the address where the credit card statement is mailed. For all Credit/Debit payments a \$2.00 per \$100.00 increment is charged.

| Convenience Fee                                                                        | δZ.00                                                                                                    |
|----------------------------------------------------------------------------------------|----------------------------------------------------------------------------------------------------|
|                                                                                        |                                                                                                    |
| Total Amount                                                                           | \$52.00                                                                                                    |
|                                                                                        |                                                                                                    |
| Zip Code: Please enter your five digit zij<br>statement. The zip code is used for cred | o code as it appears on your credit/debit card<br>dit/debit card verification.                                                                                           |
| when you enter the payment amount an                                                   | / by credit/debit card. This fee will be calculated for you<br>d added to the payment amount for the total to be<br>nt. The convenience fee is \$2.00 for every \$100.00 |
| Example:                                                                               |                                                                                                    |
| \$2.00 for payment amounts of \$.01 to \$                                              | 100.00                                                                                                    |
| \$4.00 for payment amounts of \$100.01                                                 | to \$200.00                                                                                                    |
| \$6.00 for payment amounts of \$200.01                                                 | to \$300.00 etc.                                                                                                    |
| I understand that reversing this charge<br>imposed by the Department of Revenue        | may subject me to penalties interest and other fees<br>e for nonpayment or late payment of the tax.                                                                      |
| The Department of Revenue will issue a                                                 | refund check for tax overpayment.                                                                                                    |
| The convenience fee is nonrefundable.                                                  |                                                                                                    |
| * Required Fields                                                                      | K                                                                                                    |
|                                                                                        | Submit                                                                                                    |
|                                                                                        | ard Payment Entry                                                                                                    |
|                                                                                        |                                                                                                    |
| Back Cle                                                                               | ar Exit Cancel                                                                                                    |
|                                                                                        |                                                                                                    |

After entering the credit card information scroll to the bottom of the page and click **Submit**.

The **Payment Verification** screen is displayed. There are two options: **Change Payment Type** or **Submit** the payment using the credit/debit card. Click **Submit** to complete the payment and display the **Return Confirmation** screen.

| ompany Name TRAINING 1<br>ccount ID 12345678901 | Help 🕜 | leip 🕜 |
|-------------------------------------------------|--------|--------|
| Account ID 12345678901                          |        |        |
| Account ID 12345678901                          |        |        |
| Return Confirmation Number 4704907000001        |        |        |
|                                                 |        |        |
| Return Received 02/18/2007 08:45 EST            |        |        |
| Filing Period 12/2006 - Original                |        |        |
| Account Type Motor Fuel Transporter             |        |        |
| Page 1 of 2 Next                                |        |        |
| Please print for your records                   |        |        |
| Please print for your records                   |        |        |
| Print Exit Cancel                               |        |        |
|                                                 |        |        |

The **Return Confirmation Message** will display. Click **Next** to view the payment confirmation. Click the **Print** button to print this message for your records.

|                                   | View Messages          | Help 🕜 |
|-----------------------------------|------------------------|--------|
|                                   |                        |        |
| Company Name                      | TRAINING 1             |        |
| Account ID                        | 12345678901            |        |
| Payment Confirmation Number       | 1704923000001          |        |
| Credit/Debit Card Number (Last 4) | ******5454             |        |
| Payment Date/Time                 | 02/18/2007 08:45 EST   |        |
| Settlement Date                   | 02/19/2007             |        |
| Filing Period                     | 12/2006 - Original     |        |
| Payment Amount                    | 50.00                  |        |
| Fee Amount                        | 2.00                   |        |
| Total Payment Amount              | 52.00                  |        |
| Taxpayer Type                     | Motor Fuel Transporter |        |
|                                   | Previous Page 2 of 2   |        |

The **Payment Confirmation Message** will display. Click the **Print** button to print this message for your records. Click **Cancel** to return to the Main Menu to process another return. Click **Exit** to leave the Electronic Filing System.

| Profi                                             | ile/Login                       | Set Session              | Schedules Tax                      | Returns            |        |
|---------------------------------------------------|---------------------------------|--------------------------|------------------------------------|--------------------|--------|
| Business                                          | >> Main Menu >>                 | Payment Menu             |                                    |                    |        |
|                                                   |                                 |                          |                                    |                    |        |
| Account Na                                        | me                              | Account Number           | Period                             | Account            | Type   |
| TRAININ                                           | G 1                             | 12345678901              | 12/2006                            |                    | TR     |
|                                                   |                                 | Paymer                   | nt Menu                            | Help               | 0      |
|                                                   |                                 |                          |                                    |                    |        |
| Please Sel                                        | lect a Paymen                   | t Method:                |                                    |                    |        |
|                                                   |                                 |                          |                                    |                    |        |
| Credit / L                                        | ebit Card                       |                          |                                    |                    |        |
| A convenie                                        | ence fee is cha                 | arged if you pay by cre  | dit/debit card. The fee is c       | alculated as \$2.0 | 00 for |
| every \$10<br>following ir                        | 0.00 incremen<br>oformation for | a credit/debit card payr | and is nonrefundable. You<br>ment: | I will need the    |        |
| <ul> <li>Master()</li> </ul>                      | Card or Visa ca                 | ard number               |                                    |                    |        |
| <ul> <li>Billing a</li> <li>Expiration</li> </ul> | ddress                          |                          |                                    |                    |        |
| • Expiratio                                       |                                 |                          |                                    |                    |        |
| Bank Dr                                           | aft (ACH)                       |                          |                                    |                    |        |
| Authorizes                                        | the North Car                   | rolina Denartment of De  | evenue to draft your bank          | account for the    |        |
|                                                   |                                 |                          | ollowing information for a t       |                    | ent:   |
| Bank ro                                           | uting number                    |                          |                                    |                    |        |
| <ul> <li>Bank ac</li> </ul>                       | count number                    |                          |                                    |                    |        |
|                                                   |                                 | Select a payr            | nent method                        |                    |        |
|                                                   |                                 | Back E:                  | xit Cancel                         |                    |        |
|                                                   |                                 |                          | Canca                              |                    |        |

To pay by bank draft select the **Bank Draft** button.

| Business >> Main Menu >>                                      | Payment Menu >> ACH Paym      | ent Entry                          |                    |  |
|---------------------------------------------------------------|-------------------------------|------------------------------------|--------------------|--|
| Account Name<br>TRAINING 1                                    | Account Number<br>12345678901 | Period<br>12/2006                  | Account Type<br>TR |  |
|                                                               | Payment by Ban                |                                    | Help 🕜             |  |
| * Required Fields                                             |                               |                                    |                    |  |
| *Account Type                                                 | Business/Corporate C          | Checking 🔽                         |                    |  |
| *Bank Routing Number                                          | 053100494                     |                                    |                    |  |
| *Bank Account Number                                          | 99998888777766665             |                                    |                    |  |
| Payment Amount                                                | \$50.00                       |                                    |                    |  |
| The sample check below                                        | will help you locate the ir   | formation needed to compl          | ete this form.     |  |
| John Dee<br>Mary Dee<br>1234 Main Street<br>Anytown, CA 99999 |                               |                                    | 234                |  |
| PAY TO THE<br>ORDER OF                                        | (Routing) (Account)           | \$                                 |                    |  |
| Anytown, CA 99999<br><u>For</u><br>1 :2502500                 | 025]:[202020]: 1234           | Do Not Include<br>The Check Number | _                  |  |
| 1.2302300                                                     | 202020]. 1234                 |                                    |                    |  |

Enter the **Account Type**, **Bank Routing Number**, and **Bank Account Number**. There is no fee for payment by bank draft. Instructions are provided on the screen to identify the Bank Routing Number and the Account Number as displayed on the check.

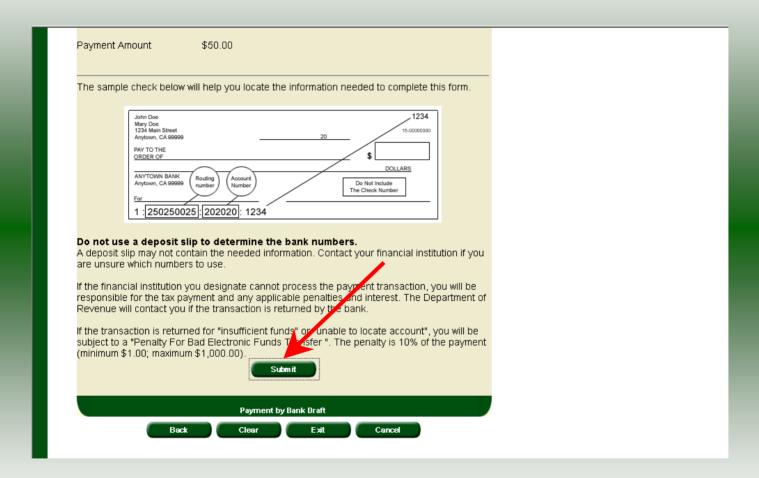

After entering the bank account information scroll to the bottom of the page and click **Submit**.

37

|                    | nu >> Payment Menu >> ACH Paym |                   | 1                  |  |
|--------------------|--------------------------------|-------------------|--------------------|--|
| Account Name       | Account Number<br>12345678901  | Period<br>12/2006 | Account Type<br>TR |  |
|                    | Payment by Ban                 | k Draft (ACH)     | Help 🕜             |  |
| * Required Fields  |                                |                   |                    |  |
| Bank Routing Numbe | er                             | 053100494         |                    |  |
| Please Reenter Bar | k Account Number               | 999988887777      | 66665              |  |
|                    | Change Pmt Type                | Submit            |                    |  |
|                    | Re-enter bank account          | number to verify  |                    |  |
|                    | Back Exit                      | Cancel            |                    |  |
|                    |                                |                   |                    |  |
|                    |                                |                   |                    |  |
|                    |                                |                   |                    |  |

The **Payment Verification** screen is displayed. Re-enter the **Bank Account Number.** There are now two options: **Change Payment Type** or **Submit** the payment using the bank <sup>38</sup> draft. Click **Submit** to continue the bank draft payment.

| Account Name<br>TRAINING 1                             | Account Number<br>12345678901<br>Payment by Banl | 12/2006<br>K Draft (ACH)                                                                                      | Account Type<br>TF<br>Help 🕜            |  |
|--------------------------------------------------------|--------------------------------------------------|----------------------------------------------------------------------------------------------------|-----------------------------------------|--|
| Payment Type                                           | Bank Draft (A                                    | SCH)                                                                                                    |                                         |  |
| Account Type                                           | Business/Cor                                     | porate Checking                                                                                               |                                         |  |
| Routing Number                                         | 053100494                                        |                                                                                                    |                                         |  |
| Account Number                                         | 9999888877                                       | 7766665                                                                                                    |                                         |  |
| Total Payment Amount                                   | \$50.00                                          |                                                                                                    |                                         |  |
| responsible for the tax pa<br>Revenue will contact you |                                                  | e penalties and interest. T<br>hed by the bank.<br>I per "unable to locate acco<br>befer ". The penalty is 10 | The Department of<br>ount", you will be |  |

The **Payment Verification** screen is displayed. Click **Submit** to complete the payment and display the **Return Confirmation** screen.

|                           | View Messages          | Help 🕢 |
|---------------------------|------------------------|--------|
| ompany Name               | TRAINING 1             |        |
| ccount ID                 | 12345678901            |        |
| eturn Confirmation Number | 4704907000002          |        |
| eturn Received            | 02/18/2007 09:04 EST   |        |
| ling Period               | 12/2006 - Original     |        |
| ccount Type               | Motor Fuel Transporter |        |
|                           | Page 1 of 5 Nex        |        |

The **Return Confirmation Message** will display. Click **Next** to view the payment confirmation. Click the **Print** button to print this message for your records.

|                           | View Messages          | Help 🕜 |  |
|---------------------------|------------------------|--------|--|
|                           | tien messages          |        |  |
|                           |                        |        |  |
| company Name              | TRAINING 1             |        |  |
| count ID                  | 12345678901            |        |  |
| yment Confirmation Number | 1704923000002          |        |  |
| ank Routing Number        | 053100494              |        |  |
| ank Account Number        | 99998888777766665      |        |  |
| ayment Date/Time          | 02/18/2007 09:04 EST   |        |  |
| ettlement Date            | 2007-02-20             |        |  |
| ling Period               | 12/2006 - Original     |        |  |
| axpayer Type              | Motor Fuel Transporter |        |  |
| axpayer Account Number    | 12345678901            |        |  |
| yment Amount              | 50.00                  |        |  |
| Previ                     | ious Page 3 of 5 Next  |        |  |
|                           |                        |        |  |
|                           | View messages          |        |  |
| Prin                      | t Exit Cancel          |        |  |
|                           |                        |        |  |

The **Payment Confirmation Message** will display. Click the **Print** button to print this message for your records. Click **Cancel** to return to the Main Menu to process another return. Click **Exit** to leave the Electronic Filing System.

| North Carolina<br>Department of Re | venue                                                                                                    | <u>_</u>                                            | <u>h</u> -1    | - 4 ( + 4 - |
|------------------------------------|----------------------------------------------------------------------------------------------------|-----------------------------------------------------|----------------|-------------|
| Profile/Login                      | Set Session                                                                                                    | Schedules Tax R                                     | eturns         |             |
| Business >> Main Men               | iu<br>I                                                                                                    |                                                     |                |             |
| Welcome Donna Al                   | derman                                                                                                    |                                                     |                |             |
| Account Name                       | Account Number                                                                                                   | Period                                              | Account Type   |             |
| TRAINING 1                         | 12345678901                                                                                                    | 12/2006                                             | TR             |             |
|                                    | Main                                                                                                    | Menu                                                | Help 🕜         |             |
| Select a task to                   | o perform                                                                                                    |                                                     |                |             |
| Tax Return                         | Process and review                                                                                               | tax returns                                         |                |             |
| Payments                           | Make a credit card o                                                                                             | r bank draft payment                                |                |             |
| ViewMessages                       | View acknowledgm                                                                                                 | ents and messages                                   |                |             |
| Print Return                       | and the second second second second second second second second second second second second second second second | porting schedules - the<br>rinting for best results | return must be |             |
| Consolidated Return                | Print consolidated r<br>prior to printing for l                                                                  | eturn - the return must b<br>pest results           | e calculated   |             |
|                                    |                                                                                                    |                                                     |                |             |

If **Cancel** is selected the Main Menu screen is displayed. A new session must be set to continue processing returns.

| Security Alert                                                                    |
|-----------------------------------------------------------------------------------|
| Do you want to continue? In the future, do not show this warning Yes No More Info |
|                                                                                   |
|                                                                                   |

Click **Exit** to exit the Fuel Tracking System. A dialog box will display asking if you want to leave the secure internet connection. Click **YES**.

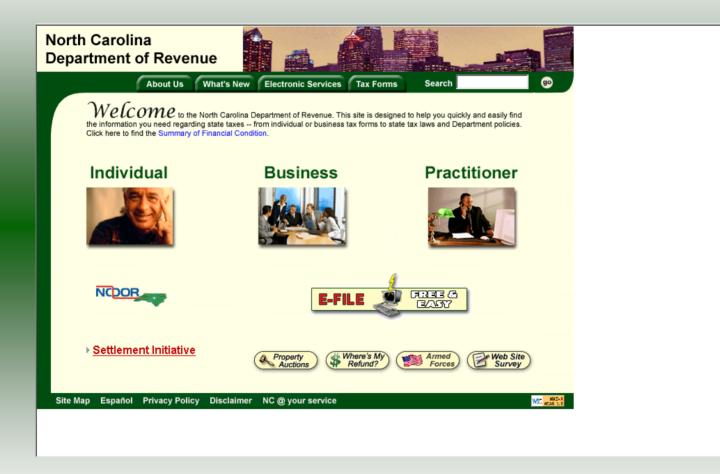

The Department of Revenue website Main screen is displayed. You have successfully filed your **Gas-1301 Transporter** return.

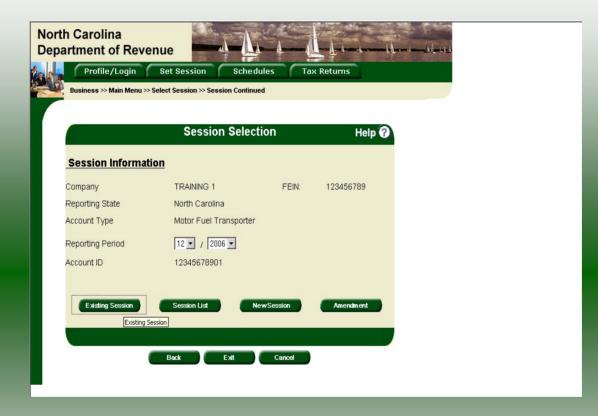

In the previous screens, instructions were provided to set a new session and complete a return. The Session Selection Screen allows access to view open or filed sessions as well as create an amended session. The options available are listed below.

- View an Existing Session
   View a List of All Sessions
   Create an Amended Session

The following screens provide instructions for each of these functions.

|                          | Session Select                         | ion   | Help 🕜    | • |
|--------------------------|----------------------------------------|-------|-----------|---|
| Session Informat         | Λ                                      | FFIL  | 100150700 |   |
| ompany<br>oporting State | TRAINING 1                             | FEIN: | 123456789 |   |
| eporting State           | North Carolina<br>Motor del Theoporter |       |           |   |
| ccount Type              |                                        |       |           |   |
| eporting Period          | 12 💌 / 2006 💌                          |       |           |   |
| count ID                 | 12345678901                            |       |           |   |

To view an existing session, at the **Session Selection** screen click the drop down arrow for **Month** and **Year** for the Reporting Period. Click **Existing Session**.

| n Carolina<br>Irtment of Revenu |                            |                        | T         |
|---------------------------------|----------------------------|------------------------|-----------|
|                                 |                            | hedules Ta             | × Returns |
| Business >> Main Menu >> Sele   | ect Session >> Session Cor | ntinued >> Session Fin | alize     |
|                                 | Session Sel                | ection                 | Help 🕜    |
| Session Information             | 1                          |                        |           |
| Company                         | TRAINING 1                 | FEIN:                  | 123456789 |
| Reporting State                 | North Carolina             |                        |           |
| Reporting Period                | 12 / 2006                  |                        |           |
| Account Type                    | Motor Fuel Transpo         | rter                   |           |
| Account ID                      | 12345678901                |                        |           |
| Return Type                     | Original                   | Sequence               | 0         |
| Status                          | Filed                      |                        |           |
|                                 |                            |                        |           |
|                                 | Confirm                    | D                      |           |
|                                 |                            | onfirm                 |           |
|                                 | Select sessi               | on                     |           |
|                                 | Back Exit                  | Cancel                 |           |

The **Session Selection Information** screen is displayed. Please note the **Status**. If this is Filed you may only view the information. If the status is Open you may modify the information. Click **Confirm**.

| North Carolin<br>Department | A CONTRACTOR OF A CONTRACTOR OF A CONTRACTOR O |
|-----------------------------|----------------------------------------------------------------------------------------------------|
| Profile,<br>Business >> N   |                                                                                                    |
| Welcome Do                  | nna Alderman                                                                                                    |
| Account Name                |                                                                                                    |
| TRAINING                    |                                                                                                    |
|                             | Main Menu Help 🕢                                                                                                    |
| Select a t                  | task to perform                                                                                                    |
| Tax Retu                    |                                                                                                    |
| Paymen                      |                                                                                                    |
| ViewMess                    | ages View acknowledgments and messages<br>Print return and supporting schedules - the return must be                                                                                                    |
| Print Reb                   | calculated prior to printing for best results                                                                                                    |
| Consolidated                | Return Print consolidated return - the return must be calculated prior to printing for best results                                                                                                    |

The **Main Menu** screen is displayed. You may view your return by clicking **Tax Return**, make a payment by clicking **Payment**, view messages by clicking **View Messages**, print the return by clicking **Print Return**, or view a consolidated return by clicking **Consolidated** 

|                  | Session Select         | ion      | Help 🕜    |  |
|------------------|------------------------|----------|-----------|--|
| Session Informa  | tion                   |          |           |  |
| Company          | TRAINING 1             | FEIN:    | 123456789 |  |
| Reporting State  | North Carolina         |          |           |  |
| Account Type     | Motor Fuel Transporter |          |           |  |
| Reporting Period |                        |          |           |  |
| Account ID       | 12345678901            |          |           |  |
| Account ID       |                        | wSession | Amendment |  |

From the **Set Session** screen, to view a list of all returns click **Session List**. No reporting period is required.

| ent of Revenue       Schedules       Tax Returns         Profile/Login       Set Session       Schedules       Tax Returns         ess >> Main Menu >> Select Session >> Session Continued >> Session List         At Name       Account Number       Period       Account Type         NING 1       12345678901       N/A       TR         Session Selection List       Help ?         ext a Session       Help ?                                                                                                    | h Carolina   |                    | C.A.       | -Aver 2 - Par                                                                                                  | 4    |        | and the          |
|----------------------------------------------------------------------------------------------------|--------------|--------------------|------------|----------------------------------------------------------------------------------------------------|------|--------|------------------|
| ess >> Main Menu >> Select Session >> Session Continued >> Session List<br>NING 1 12345678901 N/A TR<br>Session Selection List Help ?<br>ect a Session<br>Provide A Session<br>Provide A Session |              | Revenue            |            | -la-a-al-                                                                                                    |      | 4      | and much for the |
| ess >> Main Menu >> Select Session >> Session Continued >> Session List<br>NING 1 12345678901 N/A TR<br>Session Selection List Help ?<br>ect a Session<br>Provide A Session<br>Provide A Session |              |                    | ession     | Schedules Tax Ret                                                                                              | urns |        |                  |
| Name       Account Number       Period       Account Type         NING 1       12345678901       N/A       TR         Session Selection List       Help ?         ext a Session         12       2006       Original / Amendment       Status         12       2006       Original       0       Filed         9       2006       Original       0       Filed         13       2006       Original       0       Open         14       2006       Original       0       Open         14       2006       Triginal       0       Open         15       5elect       Select       Select       Select                                                                                                    |              |                    |            |                                                                                                    |      |        |                  |
| NING 1 12345678901 N/A TR<br>Session Selection List Help ()<br>ect a Session<br>and the session<br>block Month Year Original / Amendment Status<br>12 2006 Original 0 Filed<br>12 2006 Original 0 Filed<br>13 2006 Original 0 Open<br>14 2006 Original 0 Open<br>17 2006 Original 0 Open<br>17 2006 Original 0 Open<br>18 2006 Original 0 Open<br>18 2006 Original 0 Open<br>18 2006 Original 0 Open<br>18 2006 Original 0 Open<br>18 2006 Original 0 Open<br>18 2006 Original 0 Open<br>18 2006 Original 0 Open<br>18 2006 Original 0 Open<br>18 2006 Original 0 Open                                                                                                    |              |                    |            |                                                                                                    |      |        |                  |
| NING 1       12345678901       N/A       TR         Session Selection List       Help ?         ect a Session       Year       Original / Amendment       Status         o 12       2006       Original       0       Filed         o 9       2006       Original       0       Filed         o 13       2006       Original       0       Open         o 14       2006       Original       0       Open         o 2006       Original       0       Open         o 2006       Original       0       Open         o 2006       Original       0       Open         o 2006       Original       0       Open         o 2006       Original       0       Open         o 2006       Original       0       Open         o 2006       Original       0       Open         o 2006       Original       0       Open         o 2006       Original       0       Open         o 2006       Original       0       Open         o 2006       Original       0       Open         o 2006       Original       0       Open <tho< th=""><th>Account Name</th><th></th><th></th><th>Devie J</th><th></th><th>·</th><th></th></tho<>                                                                                                    | Account Name |                    |            | Devie J                                                                                                    |      | ·      |                  |
| Month       Year       Original / Amendment       Status         12       2006       Original       0       Filed         9       2006       Original       0       Filed         12       2006       Original       0       Filed         9       2006       Original       0       Open         17       2006       Original       0       Open         17       2006       Original       0       Open         17       2006       Original       0       Open         18       2006       Original       0       Open         19       2006       Original       0       Open         10       0       Open       Open       Open         19       2006       Original       0       Open         10       Open       Open       Open       Open         10       Select       Select       Select       Select                                                                                                    | TRAINING 1   | 1234               | 15678901   | N/A                                                                                                    |      |        |                  |
| MonthYearOriginal / AmendmentStatus122006Original0Filed92006Original0Filed82006Original0Open72006Original0Open42006rriginal0OpenSoverniment session: view viewSelect                                                                                                    |              | Se                 | ession Sel | lection List                                                                                                   |      | Help 🕜 |                  |
| MonthYearOriginal / AmendmentStatus122006Original0Filed92006Original0Filed82006Original0Open72006Original0Open42006rriginal0OpenSoverniment session: view viewSelect                                                                                                    |              |                    |            |                                                                                                    |      |        |                  |
| 12       2006       Original       0       Filed         9       2006       Original       0       Filed         8       2006       Original       0       Open         7       2006       Original       0       Open         4       2006       Original       0       Open         sovernment session: view only       Select       Select       Select                                                                                                    | Select a Ses | ssion              |            |                                                                                                    |      |        |                  |
| 12         2006         Original         0         Filed           9         2006         Original         0         Filed           8         2006         Original         0         Open           7         2006         Original         0         Open           4         2006         Original         0         Open           eovernment session: view         Select         Select         Select                                                                                                    | Select       | Month              | Year       | Original / Amendmen                                                                                            | t    | Status |                  |
| 0     8     2006     Original     0     Open       7     2006     Original     0     Open       4     2006     original     0     Open       sovernment session: view only                                                                                                    | с            | 12                 | 2006       | a second the second second second second second second second second second second second second second second |      | Filed  |                  |
| 7     2006     Original     0     Open       4     2006     Original     0     Open       Sovernment session: view only                                                                                                    | •            | 9                  | 2006       | Original                                                                                                    | 0    | Filed  |                  |
| 4     2006     Original     0     Open       Sovernment session: view only     Select     Select     Select                                                                                                    | 0            | 8                  | 2006       | Original                                                                                                    | 0    | Open   |                  |
| Sovernment session: view only<br>Select                                                                                                    | •            | 7                  | 2006       | Original                                                                                                    | 0    | Open   |                  |
| Select                                                                                                    | 0            | 4                  | 2006       | Original                                                                                                    | 0    | Open   |                  |
| Select                                                                                                    | Sovernm      | ient session: viev | v only     |                                                                                                    |      |        |                  |
| Select                                                                                                    |              |                    | (72000)    |                                                                                                    |      |        |                  |
|                                                                                                    |              |                    | Sel        | ect                                                                                                    |      |        |                  |
| Select session                                                                                                    |              |                    |            | Select                                                                                                    |      |        |                  |
|                                                                                                    | 6            |                    | Select s   |                                                                                                    |      |        |                  |
| Back Print Exit Cancel                                                                                                    |              | Back               | Print      | Exit Cancel                                                                                                    |      |        |                  |

Click the radio button next to the return that you want to view. Click **Select**. Please note that the returns highlighted in grey were processed by the Motor Fuels Tax Division. The return not highlighted was submitted online by the taxpayer.

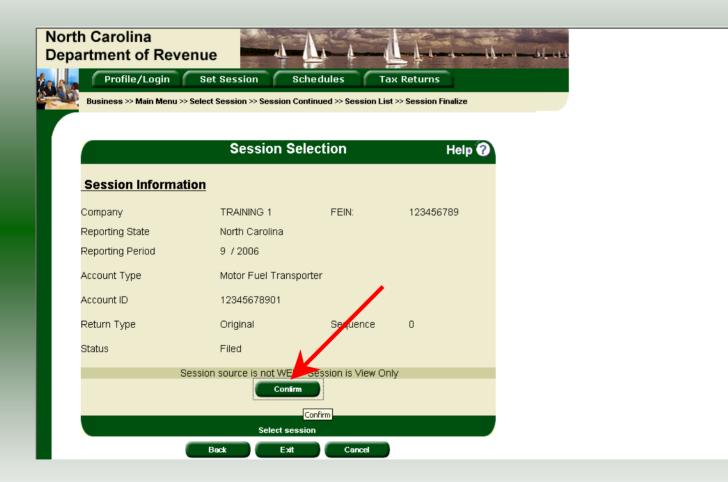

The **Session Information** screen is displayed. Review the Reporting Period and Account Type to ensure that the correct session was set. Click **Confirm** to view the return.

| Profile/Login<br>usiness >> Main Menu >> So<br>Session Continued | Set Session Sched     |           | < Returns                 | ssion List |
|------------------------------------------------------------------|-----------------------|-----------|---------------------------|------------|
|                                                                  | Session Select        | ion       | Help 🕜                    |            |
| Session Informatio                                               | on 🔥                  |           |                           |            |
| Company                                                          | TRAININ 5 1           | FEIN:     | 123456789                 |            |
| Reporting State                                                  | North Carolina        |           |                           |            |
| Account Type                                                     | Motion uel Tramporter |           |                           |            |
| Reporting Period                                                 | 12 💌 / 2006 💌         |           |                           |            |
| Account ID                                                       | 12345678901           |           |                           |            |
| Existing Session                                                 | Session List No       | ewSession | Amendment<br>Create Amend | dment      |

Amend a previously filed return: At the Session Selection screen click the drop down arrow for Month and Year for the Reporting Period. Click Amendment.

| n Carolina<br>Intment of Reve                          |                                                  | hedules Ta             | Returns                     |
|--------------------------------------------------------|--------------------------------------------------|------------------------|-----------------------------|
| Business >> Main Menu >><br>> Session Continued >> Ses | • Select Session >> Session Co<br>ssion Finalize | ntinued >> Session Lis | t >> Session Finalize >> Se |
|                                                        | Session Sel                                      | ection                 | Help 🕜                      |
| Session Informat                                       | tion                                             |                        |                             |
| Company                                                | TRAINING 1                                       | FEIN:                  | 123456789                   |
| Reporting State                                        | North Carolina                                   |                        |                             |
| Reporting Period                                       | 12 / 2006                                        |                        |                             |
| Account Type                                           | Motor Fuel Transpo                               | orter                  |                             |
| Account ID                                             | 12345678901                                      | 1                      |                             |
| Return Type                                            | Amendment                                        | Sequence               | 1                           |
| Status                                                 | Open                                             |                        |                             |
|                                                        |                                                  |                        |                             |
|                                                        | Confirm                                          | D                      |                             |
|                                                        |                                                  | Confirm                |                             |
|                                                        | Select sessi                                     |                        |                             |

The **Session Information** screen is displayed. Review the Reporting Period and Account Type to ensure that the correct session was set. **Note: The sequence is 1 indicating an amended return.** Click **Confirm** to amend the return.

| North Carolina<br>Department of Re         | venue                                                      | ¥1 1 1                                                                       |                    |
|--------------------------------------------|------------------------------------------------------------|------------------------------------------------------------------------------|--------------------|
| Profile/Login Business >> Main Men         |                                                            | Schedules Tax Retu                                                           | urns               |
| Welcome Donna Al                           |                                                            |                                                                              |                    |
| Account Name<br>TRAINING 1                 | Account Number<br>12345678901                              | Period<br>12/2006                                                            | Account Type<br>TR |
|                                            | Main                                                       | Menu                                                                         | Help 🕜             |
| Select a task to<br>Tax Return<br>Payments | o perform<br>Process and review f<br>Make a credit card or |                                                                              |                    |
| View Messages<br>Print Return              |                                                            | ents and messages<br>porting schedules - the ref<br>rinting for best results | turn must be       |
| Consolidated Return)                       | Print consolidated re<br>prior to printing for b           | eturn - the return must be o<br>est results                                  | calculated         |
|                                            |                                                            |                                                                              |                    |

The Main Menu screen is displayed. Amend your return by clicking Schedules.

| lorth Carolina<br>Department of Re | venue                                                                                                    |
|------------------------------------|----------------------------------------------------------------------------------------------------|
| Profile/Login Business >> Main Men | Set Session Schedules Tax Returns                                                                                      |
| Account Name                       | Account Number Period Account Type                                                                                     |
| TRAINING 1                         | 12345678901 12/2006 TR<br>Schedule Transaction List Help ?                                                             |
|                                    | roduct Origin Destination Document Document # Billed<br>Gallons<br>No schedule entries found<br>No Activity Return New |
|                                    | Select a schedule                                                                                                    |
|                                    | Back Print Exit Cancel                                                                                                 |
|                                    |                                                                                                    |
|                                    |                                                                                                    |
|                                    |                                                                                                    |

# The **Schedule Transaction List** screen is displayed. To enter schedule data click **New**.

| North Carol<br>Department | ina<br>of Revenue                                                                                                    |
|---------------------------|----------------------------------------------------------------------------------------------------|
| PACA A CAR                | e/Login Set Session Schedules Tax Returns                                                                                                    |
| Transactions              | >> Select Schedule                                                                                                    |
| Account Nam<br>TRAININ    | ne Account Number Period Account Type<br>G 1 12345678901 12/2006 TR                                                                                      |
| TRAINING                  | Schedule Selection Help ?                                                                                                    |
|                           | <u>Schedule</u>                                                                                                    |
| Schedule                  | 14A-Gallons of motor fuels loaded at a North Carolina terminal or bulk pla<br>14B-Gallons of motor fuels loaded at an out-of-state terminal or bulk plan |
|                           | Select Schedule from List                                                                                                    |
|                           | Back Exit Cancel                                                                                                    |
|                           |                                                                                                    |
|                           |                                                                                                    |
|                           |                                                                                                    |
|                           |                                                                                                    |
|                           |                                                                                                    |

The **Schedules Selection** screen is displayed. Click the down arrow and select the applicable schedule.

|                                       | nter Schedule Info                                           | rmation | Help                     | 2 |
|---------------------------------------|--------------------------------------------------------------|---------|--------------------------|---|
| Schedule                              | 14A-Gallons of motor fuels I<br>plant and delivered to anoth |         | arolina terminal or bulk |   |
| *Product Type                         | 065-Gasoline                                                 | •       |                          |   |
| *Person Hiring Carrier Name           | CCC DISTRIBUTOR                                              |         |                          |   |
| *Person Hiring Carrier Acct<br>Number | 561234567                                                    |         |                          |   |
| *Seller Name                          | DDD SUPPLIER                                                 |         |                          |   |
| *Seller Account Number                | 769876543                                                    |         |                          |   |
| *Mode                                 | Truck 🗾                                                      |         |                          |   |
| Origin Terminal                       | T56NC2000                                                    |         |                          |   |
| *Origin City                          |                                                              |         |                          |   |
| *Origin State                         | -                                                            |         |                          |   |
| *Delivered To Name                    | CCC DISTRIBUTOR                                              |         |                          |   |
| *Destination City                     | DARLINGTON                                                   |         |                          |   |
| *Destination State                    | SOUTH CAROLINA                                               |         |                          |   |
| *Delivered To Account<br>Number       | 561234567                                                    |         |                          |   |
| *Date Delivered                       | 12/02/2006 🕸 mm/dd/coyy                                      |         |                          |   |
| *Document Number                      | 14152                                                        |         |                          |   |
| *Gross Gallons                        | -8400                                                        |         |                          |   |
| *Net Gallons                          | -8429                                                        |         |                          |   |

Enter information as requested on this screen. Please note: To remove an entry that was included on the original return, re-enter the data that needs to be deleted and place a minus (-) in front of the gallons.

| E                                     | inter Schedule Information                                                       | Help 🕜                          |
|---------------------------------------|----------------------------------------------------------------------------------|---------------------------------|
| Schedule                              | 14A-Gallons of motor fuels loaded at a l<br>plant and delivered to another state | North Carolina terminal or bulk |
| *Product Type                         | 065-Gasoline                                                                     |                                 |
| *Person Hiring Carrier Name           | CCC DISTRIBUTOR                                                                  |                                 |
| *Person Hiring Carrier Acct<br>Number | 561234567                                                                        |                                 |
| *Seller Name                          | DDD SUPPLIER                                                                     |                                 |
| *Seller Account Number                | 769876543                                                                        |                                 |
| *Mode                                 | Truck                                                                            |                                 |
| Origin Terminal                       | T56NC2000                                                                        |                                 |
| *Origin City                          |                                                                                  |                                 |
| *Origin State                         |                                                                                  |                                 |
| *Delivered To Name                    | CCC DISTRIBUTOR                                                                  |                                 |
| *Destination City                     | DARLINGTON                                                                       |                                 |
| *Destination State                    | SOUTH CAROLINA 💽                                                                 |                                 |
| *Delivered To Account<br>Number       | 561234567                                                                        |                                 |
| *Date Delivered                       | 12/02/2016 🍄 mi (dd/ceyy                                                         |                                 |
| *Document Number                      | 1415                                                                             |                                 |
| *Gross Gallons                        | -8400                                                                            |                                 |
| *Net Gallons                          | -8429                                                                            |                                 |
| * Required Fields                     |                                                                                  |                                 |
| Add                                   | Next Add+NewSchedule                                                             | Tax Return                      |
|                                       | Add a schedule                                                                   |                                 |
| Back                                  | Clear Print Exi                                                                  | Cancel                          |

If more entries need to be added for the schedule click **Add Next**. To save this record and enter data for a different schedule click **Add + New Schedule**.

| North Carol<br>Department | ina<br>of Revenue                                                                                                    |
|---------------------------|----------------------------------------------------------------------------------------------------|
| PACA A CAR                | e/Login Set Session Schedules Tax Returns                                                                                                    |
| Transactions              | >> Select Schedule                                                                                                    |
| Account Nam<br>TRAININ    | ne Account Number Period Account Type<br>G 1 12345678901 12/2006 TR                                                                                      |
|                           | Schedule Selection Help ?                                                                                                    |
|                           | <u>Schedule</u>                                                                                                    |
| Schedule                  | 14A-Gallons of motor fuels loaded at a North Carolina terminal or bulk pla<br>14B-Gallons of motor fuels loaded at an out-of-state terminal or bulk plan |
|                           | Select Schedule from List                                                                                                    |
|                           | Back Exit Cancel                                                                                                    |
|                           |                                                                                                    |
|                           |                                                                                                    |
|                           |                                                                                                    |
|                           |                                                                                                    |
|                           |                                                                                                    |

The **Schedules Selection** screen is displayed. Click the down arrow and select the applicable schedule.

|                                       | nter Schedule Inf                                     | ormation |                        | Help 🕜     |  |
|---------------------------------------|-------------------------------------------------------|----------|------------------------|------------|--|
|                                       | 14A-Gallons of motor fue<br>plant and delivered to an |          | North Carolina termina | Il or bulk |  |
| *Product Type                         | 065-Gasoline                                          | •        |                        |            |  |
| *Person Hiring Carrier Name           | CCC DISTRIBUTOR                                       |          |                        |            |  |
| *Person Hiring Carrier Acct<br>Number | 561234567                                             |          |                        |            |  |
| *Seller Name                          | DDD SUPPLIER                                          |          |                        |            |  |
| *Seller Account Number                | 769876543                                             |          |                        |            |  |
| *Mode                                 | Truck 🔽                                               |          |                        |            |  |
| Origin Terminal                       | T56NC2000                                             |          |                        |            |  |
| *Origin City                          |                                                       |          |                        |            |  |
| *Origin State                         |                                                       | •        |                        |            |  |
| *Delivered To Name                    | CCC DISTRIBUTOR                                       |          |                        |            |  |
| *Destination City                     | DARLINGTON                                            |          |                        |            |  |
| *Destination State                    | SOUTH CAROLINA                                        | •        |                        |            |  |
| *Delivered To Account<br>Number       | 561234567                                             |          |                        |            |  |
| *Date Delivered                       | 12/02/2006 🍄 mm/dd/ccyy                               |          |                        |            |  |
| *Document Number                      | 14152                                                 |          |                        |            |  |
| *Gross Gallons                        | -8400                                                 |          |                        |            |  |
| *Net Gallons                          | -8429                                                 |          |                        |            |  |

Enter information as requested on this screen. Please note: To remove an entry that was included on the original return, re-enter the data that needs to be deleted and place a minus (-) in front of the gallons.

| Carolina<br>tment of Revenue       | A In                            | <u>U</u>                         |                    |
|------------------------------------|---------------------------------|----------------------------------|--------------------|
| Profile/Login Set                  | Session Sched                   | lules Tax Returns                |                    |
| Business >> Main Menu >> Sched     |                                 | chedule >> Schedule Maintenanc   | e >> Schedule      |
| Transactions >> Select Schedule >> | Schedule Maintenance            |                                  |                    |
| 2                                  |                                 | 0.00 - 26 - 20                   |                    |
|                                    | ccount Number<br>8765432180     | Period<br>11/2006                | Account Type<br>KC |
|                                    | ter Schedule Inf                |                                  | Help 🕜             |
|                                    |                                 |                                  |                    |
| Schedule                           | 10J-Gallons delivere<br>purpose | d tax-free to retail stations fo | r a nonhighway     |
| *Product Type                      | 142-Kerosene - undy             | ed 💌                             |                    |
| *Destination Address               | 1429 Rock Quarry F              | Road                             |                    |
| *Destination City                  | Raleigh                         |                                  |                    |
| *Destination State                 | NORTH CAROLINA                  | •                                |                    |
| *Purchaser Name                    | AAA Retail Station              |                                  |                    |
| *Purchaser Account Number          | 561234567                       |                                  |                    |
| *Date Shipped                      | 11/20/2050 🛇 mm/dd/             | ссуу                             |                    |
| *Document Number                   | 968.74                          |                                  |                    |
| *Billed Gallons                    | -4000                           |                                  |                    |
| * Required Fields                  |                                 |                                  |                    |
| Add N                              | ext Add+NewSci                  | nedule Tax Return                |                    |
|                                    | Add a sche                      | dule                             |                    |

If more entries need to be added for the schedule click **Add Next**. Once all information is added for all schedules click **Tax Return**.

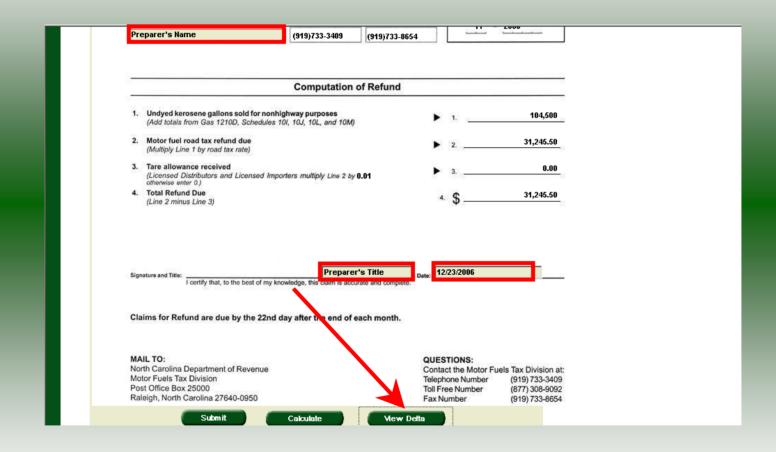

The calculated amended return will be displayed. This will include the original return and the amended return. Enter the **Contact Person** and **Title**. To view only the changes made on the amended return click **View Delta**.

62

| 1                     |                                                                                                 | Computation of                              | of Refund                     |                                                                                             | 1                                                                        |
|-----------------------|-------------------------------------------------------------------------------------------------|---------------------------------------------|-------------------------------|---------------------------------------------------------------------------------------------|--------------------------------------------------------------------------|
| 1.                    | Undyed kerosene gallons sold for nonh<br>(Add totals from Gas 1210D, Schedules                  | nighway purposes<br>101, 10J, 10L, and 10M) |                               | ▶ 1.                                                                                        | -4,000                                                                   |
| 2.                    | Motor fuel road tax refund due<br>(Multiply Line 1 by road tax rate)                            |                                             |                               | ▶ 2                                                                                         | -1,196.00                                                                |
| 3.                    | Tare allowance received<br>(Licensed Distributors and Licensed Imp<br>otherwise enter 0.)       | porters multiply Line 2 by                  | 0.01                          | ▶ 3                                                                                         | 0.00                                                                     |
| 4.                    | Total Refund Due<br>(Line 2 minus Line 3)                                                       |                                             |                               | 4. \$                                                                                       | -1,196.00                                                                |
|                       |                                                                                                 |                                             |                               |                                                                                             |                                                                          |
|                       |                                                                                                 |                                             |                               |                                                                                             |                                                                          |
| Sigr                  | nature and Title:<br>I certify that, to the best of my k                                        | PREPARE<br>nowledge, this claim is accur    | R'S TITLE prate and complete. | ate: 12/23/2006                                                                             |                                                                          |
|                       | I certify that, to the best of my k                                                             | nowledge, this claim is accu                | rate and complete.            | ate: 12/23/2006                                                                             |                                                                          |
|                       | nature and Title:<br>I certify that, to the best of my k<br>aims for Refund are due by the 22nd | nowledge, this claim is accu                | rate and complete.            | <sub>ate:</sub> <b>12/23/2006</b>                                                           |                                                                          |
| Cla<br>MA<br>No<br>Po | I certify that, to the best of my k                                                             | nowledge, this claim is accu                | rate and complete.            | QUESTIONS:<br>Contact the Motor Fuels<br>Telephone Number<br>Toll Free Number<br>Fax Number | s Tax Division at:<br>(919) 733-3409<br>(877) 308-9092<br>(919) 733-8654 |

After verifying the gallons click **Submit**.

|                            | View Messages          | Help 🕜 |
|----------------------------|------------------------|--------|
| Company Name               | TRAINING 1             |        |
| Account ID                 | 12345678901            |        |
| Return Confirmation Number | 4704907000003          |        |
| Return Received            | 12/2006 - Amendment 1  |        |
| Account Type               | Wotor Fuel Transporter |        |
|                            | View messages          |        |
| Pi                         | rint Exit Cancel       |        |

The View Messages screen is displayed. Note: The Filing Period reflects Amendment 1.

|                            | View Messages          | Help 🕢 |
|----------------------------|------------------------|--------|
| Company Name               | TRAINING 1             |        |
| Account ID                 | 12345678901            |        |
| Return Confirmation Number | 4704907000003          |        |
| Return Received            | 02/18/2007 11:16 EST   |        |
| Filing Period              | 12/2006 - Amendment 1  |        |
| Account Type               | Motor Fuel Transporter |        |
|                            | View messages          |        |
| Print                      | Exit Cancel            |        |
|                            | 1                      |        |

If you are finished using the web application click **Exit**. A security dialog box will display. Click **Yes**. Your system will be redirected to the Department's website home page.